# **Installation Note**

**Add Option H85 High Power Configuration Capability Upgrade Kit**

**To Upgrade PNA-X N5241A or N5242A Options 219, 224, 419, or 423 to include Option H85**

**Upgrade Kit Order Number: N5241AU- H85 and N5242AU- H85**

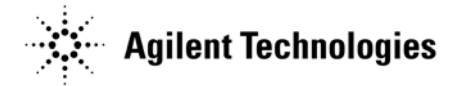

**Agilent Kit Number: N5242-60110 Agilent Document Number: N5242-90018 Printed in USA January 19, 2010 Supersedes: August 7, 2009**

© Agilent Technologies, Inc. 2009–2010

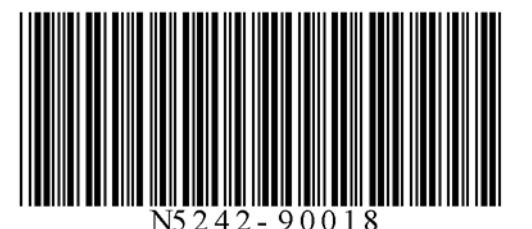

## **WARRANTY STATEMENT**

THE MATERIAL CONTAINED IN THIS DOCUMENT IS PROVIDED "AS IS," AND IS SUBJECT TO BEING CHANGED, WITHOUT NOTICE, IN FUTURE EDITIONS. FURTHER, TO THE MAXIMUM EXTENT PERMITTED BY APPLICABLE LAW, AGILENT DISCLAIMS ALL WARRANTIES, EITHER EXPRESS OR IMPLIED WITH REGARD TO THIS MANUAL AND ANY INFORMATION CONTAINED HEREIN, INCLUDING BUT NOT LIMITED TO THE IMPLIED WARRANTIES OF MERCHANTABILITY AND FITNESS FOR A PARTICULAR PURPOSE. AGILENT SHALL NOT BE LIABLE FOR ERRORS OR FOR INCIDENTAL OR CONSEQUENTIAL DAMAGES IN CONNECTION WITH THE FURNISHING, USE, OR PERFORMANCE OF THIS DOCUMENT OR ANY INFORMATION CONTAINED HEREIN. SHOULD AGILENT AND THE USER HAVE A SEPARATE WRITTEN AGREEMENT WITH WARRANTY TERMS COVERING THE MATERIAL IN THIS DOCUMENT THAT CONFLICT WITH THESE TERMS, THE WARRANTY TERMS IN THE SEPARATE AGREEMENT WILL CONTROL.

### **DFARS/Restricted Rights Notice**

If software is for use in the performance of a U.S. Government prime contract or subcontract, Software is delivered and licensed as "Commercial computer software" as defined in DFAR 252.227-7014 (June 1995), or as a "commercial item" as defined in FAR 2.101(a) or as "Restricted computer software" as defined in FAR 52.227-19 (June 1987) or any equivalent agency regulation or contract clause. Use, duplication or disclosure of Software is subject to Agilent Technologies' standard commercial license terms, and non-DOD Departments and Agencies of the U.S. Government will receive no greater than Restricted Rights as defined in FAR 52.227-19(c)(1-2) (June 1987). U.S. Government users will receive no greater than Limited Rights as defined in FAR 52.227-14 (June 1987) or DFAR 252.227-7015 (b)(2) (November 1995), as applicable in any technical data.

### **Safety Notes**

The following safety notes are used throughout this document. Familiarize yourself with each of these notes and its meaning before performing any of the procedures in this document.

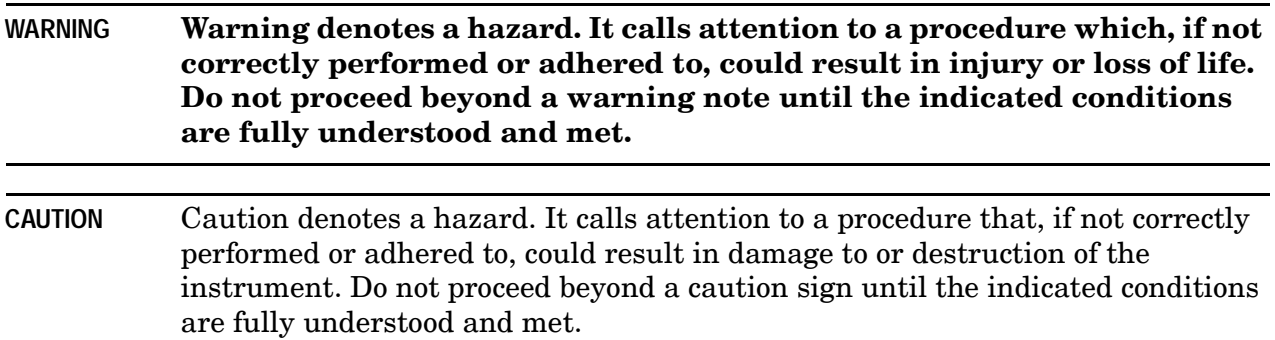

## **Description of the Upgrade**

This upgrade adds Option H85 (high power configuration) to your N5241A or N5242A Option 219, 224, 419, or 423 analyzer by:

- replacing specific semirigid cables
- removing the bias tees
- replacing the lower front panel overlay

## <span id="page-2-0"></span>**Getting Assistance from Agilent**

Installing this upgrade kit requires special skills and experience. If you think you may not be qualified to do the work, or need advice, contact Agilent.

#### <span id="page-2-1"></span>**Contacting Agilent**

[Assistance with test and measurements needs and information on finding a local Agilent](http://www.agilent.com/find/assist)  office are available on the Web at:

*http://www.agilent.com/find/assist*

If you do not have access to the Internet, please contact your Agilent field engineer.

NOTE In any correspondence or telephone conversation, refer to the Agilent product by its model number and full serial number. With this information, the Agilent representative can determine whether your product is still within its warranty period.

## **Getting Prepared**

To successfully install this upgrade kit, you will need the following:

- A license key refer to ["License Key Redemption"](#page-3-0) below.
- A PDF copy or a paper copy of the PNA Service Guide refer to "Downloading the Online" [PNA Service Guide"](#page-4-0) below.
- An ESD-safe work area refer to ["Protecting Your Workspace from Electrostatic](#page-4-1)  [Discharge"](#page-4-1) below.
- Correct tools refer to ["Tools Required for the Installation" on page 5](#page-4-2).
- Enough time refer to ["About Installing the Upgrade" on page 6](#page-5-0).
- Test equipment for the post-upgrade adjustments. To view the equipment list, click the Chapter 3 PDF bookmark "Tests and Adjustments" in the online Service Guide<sup>1</sup>.

#### <span id="page-3-0"></span>**License Key Redemption**

**NOTE** The enclosed Option Entitlement Certificate is a receipt, verifying that you have purchased a licensed option for the PNA of your choice. You must now use an Agilent Web page to request a license key for the instrument that will receive the option.

To enable the option product, you must request a license key from: [http://www.agilent.com/](http://www.agilent.com/find/softwarelicense) [find/softwarelicense.](http://www.agilent.com/find/softwarelicense) To complete the request, you will need to gather the following information:

- From the certificate
	- $\Box$  Order number
	- $\Box$  Certificate number
- From your instrument
	- $\Box$  Model number
	- $\Box$  Serial number
	- $\Box$  Host ID

The instrument information is available on the network analyzer – on the analyzer's **Help** menu, click **About Network Analyzer**.

If you provide an email address, Agilent will promptly email your license key. Otherwise, you will your receive your license key via postal mail.

<sup>1.</sup> See ["Downloading the Online PNA Service Guide" on page 5.](#page-4-0)

#### <span id="page-4-0"></span>**Downloading the Online PNA Service Guide**

To view the online Service Guide for your PNA model number, use the following steps:

- 1. Go to *www.agilent.com*.
- 2. In the Search box, enter the model number of the analyzer (Ex: N5242A) and click **Search**.
- 3. Click Technical Support > Manuals.
- 4. Click Service Manual.
- 5. Click the service guide title to load the PDF file.
- 6. When the PDF of the Service Guide is displayed, scroll through the Contents section bookmarks to locate the information needed.

#### <span id="page-4-1"></span>**Protecting Your Workspace from Electrostatic Discharge**

For information, click on the Chapter 1 PDF bookmark, "Electrostatic Discharge Protection" in the online Service Guide<sup>1</sup>.

#### **ESD Equipment Required for the Installation**

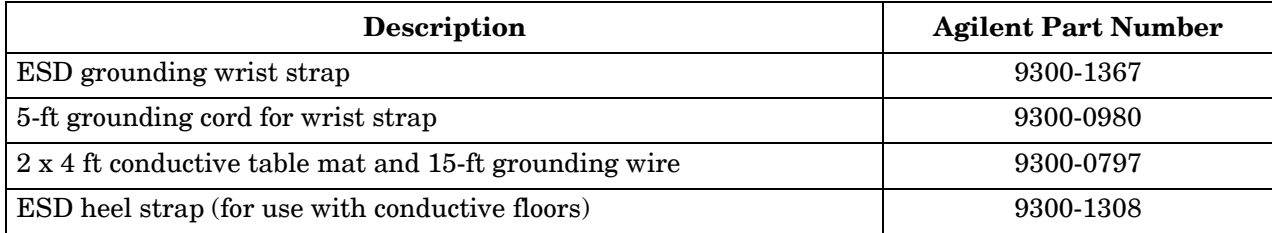

#### <span id="page-4-2"></span>**Tools Required for the Installation**

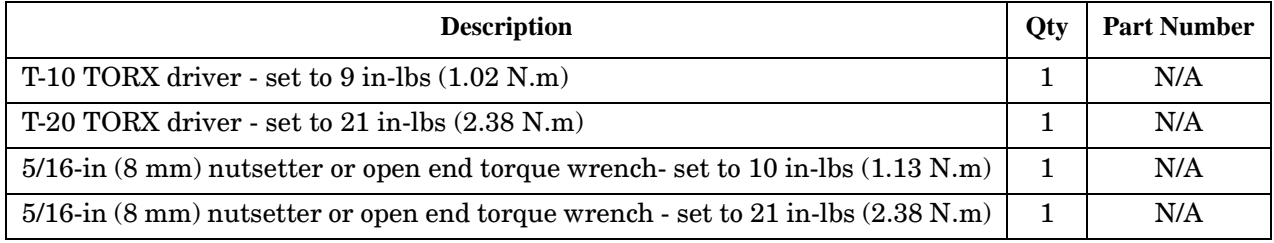

**CAUTION** Use a 5/16-in torque wrench set to 10 in-lbs on all cable connections except the front and rear panel cable connectors. Torque these connections to 21 in-lb.

## <span id="page-5-0"></span>**About Installing the Upgrade**

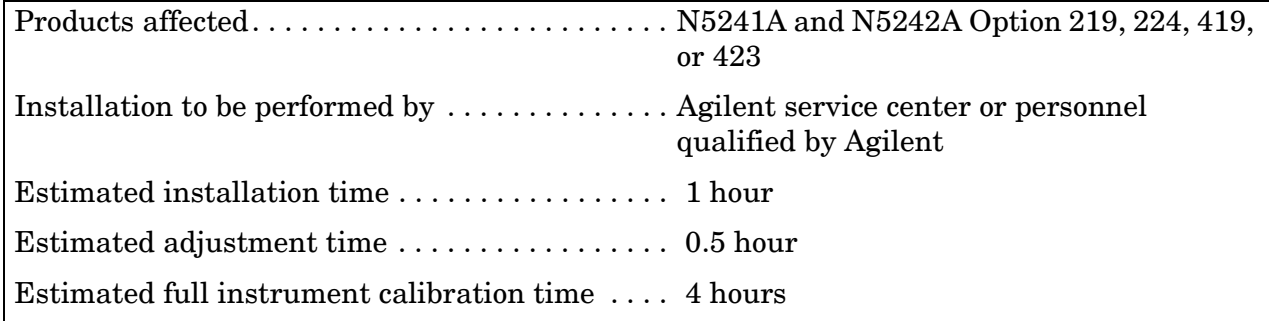

## **Items Included in the Upgrade Kit**

Check the contents of your kit against the following list. If any part is missing or damaged, contact Agilent Technologies. Refer to ["Getting Assistance from Agilent" on page 3.](#page-2-0)

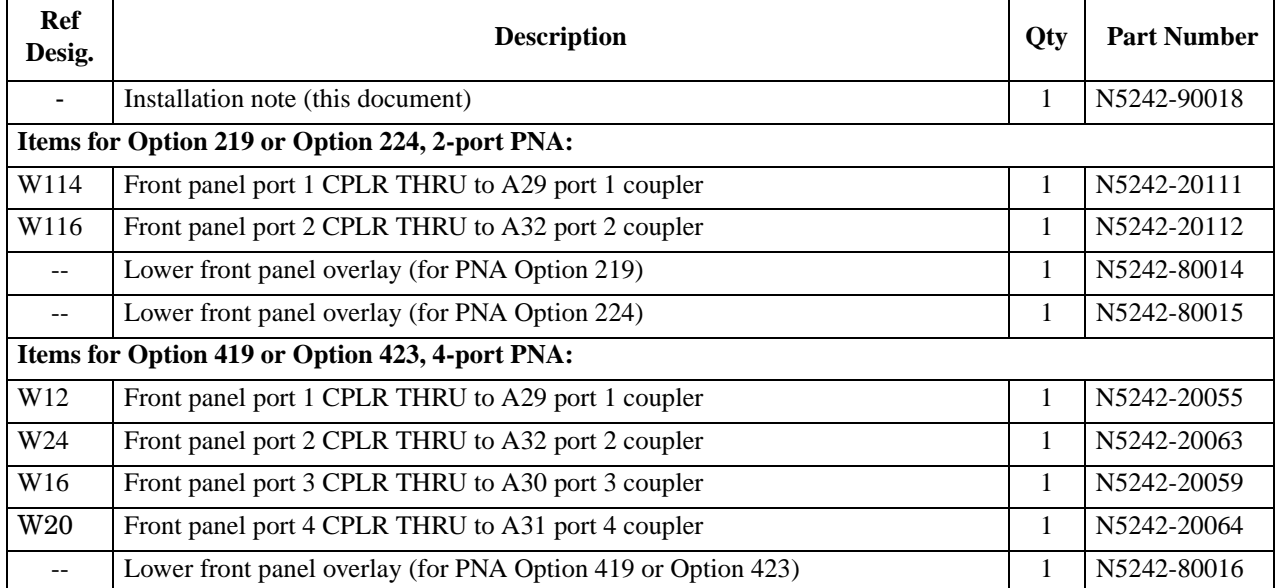

#### <span id="page-6-0"></span>**Table 1 Contents of Upgrade Kit N5242-60110**

## **Installation Procedure for the Upgrade**

The network analyzer must be in proper working condition prior to installing this option. Any necessary repairs must be made before proceeding with this installation.

#### **WARNING This installation requires the removal of the analyzer's protective outer covers. The analyzer must be powered down and disconnected from the mains supply before performing this procedure.**

#### **Overview of the Installation Procedure**

- [Step 1. Obtain a Keyword and Verify the Information.](#page-8-5)
- [Step 2. Remove the Outer Cover.](#page-8-0)
- [Step 3. Remove the Inner Cover.](#page-8-1)
- [Step 4. Remove the Front Panel Assembly.](#page-8-2)
- [Step 5. Remove the Bias Tees.](#page-8-3)
- [Step 6. Discard the Semirigid Bias Tee Cables.](#page-8-4)
- [Step 7. Install the New Semirigid Cables.](#page-9-0)
- [Step 8. Replace the Lower Front Panel Overlay.](#page-10-0)
- [Step 9. Reinstall Front Panel Assembly.](#page-11-0)
- [Step 10. Reassemble the PNA.](#page-11-1)
- [Step 11. Enable Option H85.](#page-11-2)
- [Step 12. Perform Post-Upgrade Adjustments and Calibration.](#page-12-1)

#### <span id="page-8-5"></span>**Step 1. Obtain a Keyword and Verify the Information**

Follow the instructions on the Option Entitlement Certificate supplied to obtain a license key for installation of this upgrade. Refer to ["License Key Redemption" on page 4](#page-3-0).

Verify that the model number, serial number, and option number information on the license key match those of the instrument on which this upgrade will be installed.

If the model number, serial number, or option number do not match those on your license key, you will not be able to install the option. If this is the case, contact Agilent for assistance before beginning the installation of this upgrade. Refer to ["Contacting Agilent" on page 3.](#page-2-1)

Once the license key has been received and the information verified, you can proceed with the installation at step 2.

#### <span id="page-8-0"></span>**Step 2. Remove the Outer Cover**

For instructions, click the Chapter 7 PDF bookmark "Removing the Covers" in the online Service Guide<sup>1</sup>.

#### <span id="page-8-1"></span>**Step 3. Remove the Inner Cover**

For instructions, click the Chapter 7 PDF bookmark "Removing the Covers" in the online Service Guide<sup>[1](#page-12-0)</sup>.

#### <span id="page-8-2"></span>**Step 4. Remove the Front Panel Assembly**

For instructions, click the Chapter 7 PDF bookmark "Removing and Replacing the Front Panel Assembly" in the online Service Guide<sup>1</sup>.

#### <span id="page-8-3"></span>**Step 5. Remove the Bias Tees**

For instructions, click the Chapter 7 PDF bookmark "Removing and Replacing the A31-A41 Bias Tees" in the online Service Guide<sup>1</sup>.

#### <span id="page-8-4"></span>**Step 6. Discard the Semirigid Bias Tee Cables**

Since the bias tees will not be reinstalled, the semirigid cables disconnected in the previous step (4 cables for a 2-port PNA, or 8 cables for a 4-port PNA) may be discarded.

<sup>1.</sup> See ["Downloading the Online PNA Service Guide" on page 5.](#page-4-0)

#### <span id="page-9-0"></span>**Step 7. Install the New Semirigid Cables**

**CAUTION** Use a 5/16-in torque wrench set to 10 in-lbs on all cable connections except the front and rear panel cable connectors. Torque these connections to 21 in-lb.

#### **For PNA Option 219 or Option 224**

Install the following semirigid cables in the order listed. To see an image showing the location of these cables, click the Chapter 6 PDF bookmark "Bottom RF Cables, Standard 2-Port Configuration, Option 200" in the online Service Guide<sup>[1](#page-12-0)</sup>. (The Option 200 image is used because the bias tees, normally included with Option 219 and Option 224, have been removed.) New parts are listed in [Table 1 on page 7.](#page-6-0)

- W114 (N5242-20111) Front panel port 1 CPLR THRU to A29 port 1 coupler
- W116 (N5242-20112) Front panel port 2 CPLR THRU to A32 port 2 coupler

#### **For PNA Option 419 or Option 423**

Install the following semirigid cables in the order listed. To see an image showing the location of these cables, click the Chapter 6 PDF bookmark "Bottom RF Cables, Standard 4-Port Configuration, Option  $400^{\circ}$  in the online Service Guide<sup>[1](#page-12-0)</sup>. (The Option  $400$  image is used because the bias tees, normally included with Option 419 and Option 423, have been removed.) New parts are listed in [Table 1 on page 7.](#page-6-0)

- W24 (N5242-20063) Front panel port 2 CPLR THRU to A32 port 2 coupler
- W20 (N5242-20064) Front panel port 4 CPLR THRU to A31 port 4 coupler
- W12 (N5242-20055) Front panel port 1 CPLR THRU to A29 port 1 coupler
- W16 (N5242-20059) Front panel port 3 CPLR THRU to A30 port 3 coupler

#### <span id="page-10-0"></span>**Step 8. Replace the Lower Front Panel Overlay**

Refer to [Figure 1 on page 11](#page-10-1) for this step of the procedure. New parts are listed in [Table 1 on page 7.](#page-6-0)

- 1. From the back side of the front panel, use a blunt object in the cutouts in the lower front dress panel to push on the old overlay (item  $\Phi$ ) and separate it from the front dress panel.
- 2. From the front side of the front panel, pull off the overlay completely and discard it.
- 3. Remove any adhesive remaining on the front panel.
- 4. Remove the protective backing from the new front panel overlay (item 2).
- 5. Loosely place the overlay in the recess on the lower front panel.
- 6. Starting at the middle, press the overlay firmly onto the frame while sliding your fingers outward towards an end of the overlay. Repeat on all areas of the overlay.

#### <span id="page-10-1"></span>**Figure 1 Lower Front Panel Overlay Replacement**

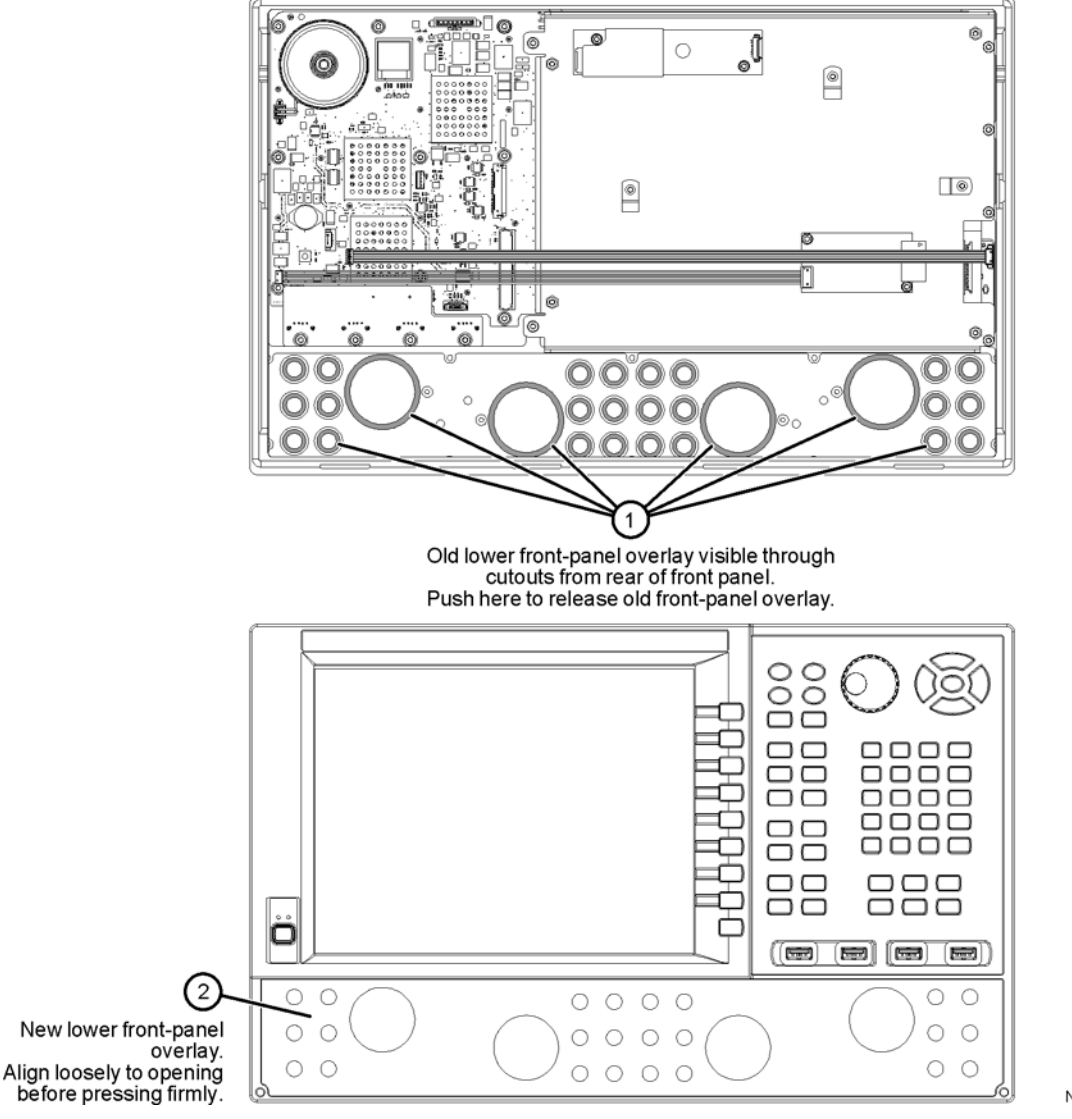

N5242\_018\_02

#### <span id="page-11-0"></span>**Step 9. Reinstall Front Panel Assembly**

For instructions on reinstalling the front panel assembly, click the Chapter 7 PDF bookmark "Removing and Replacing the Front Panel Assembly" in the online Service Guide<sup>1</sup>.

#### <span id="page-11-1"></span>**Step 10. Reassemble the PNA**

For instructions, click the Chapter 7 PDF bookmark "Removing and Replacing the A31-A41 Bias Tees" in the online Service Guide<sup>1</sup>. Refer to the "Replacement Procedure," ignoring those instructions concerning the bias tees (since they are not being reinstalled).

#### <span id="page-11-2"></span>**Step 11. Enable Option H85**

#### **Procedure Requirements**

- The analyzer must be powered up and operating to perform this procedure.
- The Network Analyzer program must be running.
- Obtain a license key for installation of this upgrade by following the instructions on the supplied Option Entitlement Certificate.

#### <span id="page-11-3"></span>**Option Enable Procedure**

- 1. To start the option enable utility, press UTILITY System, then Service, then Option Enable . An option enable dialog box will appear.
- 2. Click the arrow in the **Select Desired Option** box. A list of available options will appear.
- 3. In the **Select Desired Option** list, click **H85 Delete Bias Ts**.
- 4. Using the keyboard, enter the license key in the box provided. The license key is printed on the license message you received from Agilent. Enter this key *exactly* as it is printed on the message.
- 5. Click **Enable**.
- 6. Click **Yes** in answer to the displayed question in the **Restart Analyzer?** box.
- 7. When the installation is complete, click **Exit**.

#### **Option Verification Procedure**

Once the analyzer has restarted and the Network Analyzer program is again running:

- 1. On the analyzer's **Help** menu, click **About Network Analyzer**.
- 2. Verify that "H85" is listed after "Options:" in the display. Click **OK**.
- **NOTE** If Option H85 has not been enabled, perform the ["Option Enable Procedure"](#page-11-3) again. If the option is still not enabled, contact Agilent Technologies. Refer to ["Getting Assistance from Agilent" on page 3.](#page-2-0)

<sup>1.</sup> See ["Downloading the Online PNA Service Guide" on page 5.](#page-4-0)

### <span id="page-12-1"></span>**Step 12. Perform Post-Upgrade Adjustments and Calibration**

#### **Adjustments**

The following adjustments must be made due to the hardware changes of the analyzer.

- source adjustment
- receiver adjustment

These adjustments are described in the PNA Service Guide and in the PNA on-line HELP. A list of equipment required to perform these adjustments is also found in the service guide.

<span id="page-12-0"></span>To view this service guide information, click the Chapter 3 PDF bookmark "Tests and Adjustments" in the online Service Guide<sup>1</sup>.

After the specified adjustments have been performed, the analyzer should operate and phase lock over its entire frequency range.

#### **Operator's Check**

Perform the Operator's Check to check the basic functionality of the analyzer. For instructions, click the Chapter 3 PDF bookmark "Tests and Adjustments" in the online Service Guide<sup>[1](#page-12-0)</sup>.

If you experience difficulty with the basic functioning of the analyzer, contact Agilent. Refer to ["Contacting Agilent" on page 3.](#page-2-1)

#### **Calibration**

Although the analyzer functions, its performance relative to its specifications has not been verified. It is recommended that a full instrument calibration be performed using the analyzer's internal performance test software. To view information on the performance test software in the service guide, click the Chapter 3 PDF bookmark "Tests and Adjustments" in the online Service Guide<sup>[1](#page-12-0)</sup>.

<sup>1.</sup> See ["Downloading the Online PNA Service Guide" on page 5.](#page-4-0)